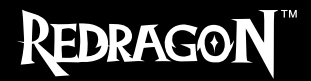

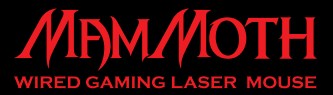

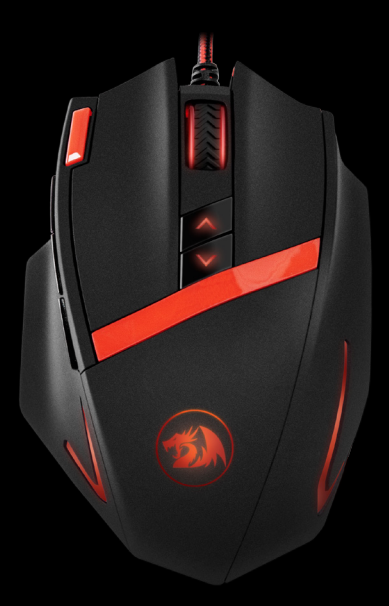

# ИНСТРУКЦИЯ

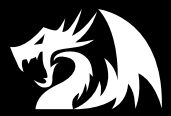

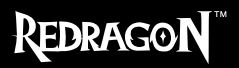

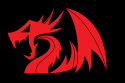

# Руководство пользователя игровой мыши Redragon MamMoth

#### **Подключение мыши**

**Присоедините USB-разъем мыши к USB-порту компьютера или ноутбука. Мышь определится автоматически. Для того, чтобы воспользоваться дополнительными возможностями мыши, установите программное обеспечение с официального сайта:** http://www.redragonzone.com/

#### **Описание программного обеспечения**

Программное обеспечение предназначено для назначения различных действий на кнопки мыши, изменения чувствительности DPI, изменения частоты опроса мыши, управления подсветкой мыши.

#### **Установка программного обеспечения**

1. Удалите любое установленное ранее программное обеспечение для мышей, если оно имеется.

2. Запустите файл «setup.exe», скачанный с официального сайта.

3. Следуйте инструкциям, появляющимся в процессе установки.

В открывающихся окнах нажимайте «Далее» и «Установить».

#### **Запуск программного обеспечения**

Для запуска программного обеспечения используйте ярлык «Load Firestorm Gaming Mouse» в меню «Пуск» операционной системы Windows.

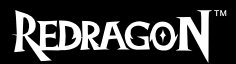

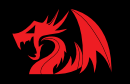

### **Главное окно**

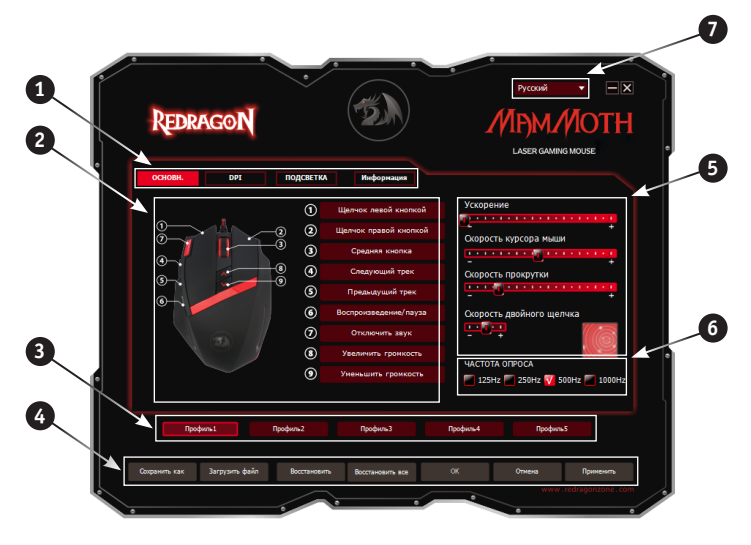

#### **Структура главного окна**

**1.** Кнопки переключения вкладок главного окна. <sup>2</sup> Область настройки верхних и боковых кнопок.  $\bullet$  Кнопки переключения профилей.  $\bullet$  Кнопки управления профилями. **•** Область настройки параметров курсора. 6. Область настройки скорости отклика мыши. 7. Список языков. **6 7**

#### **Порядок использования главного окна**

**1. Кнопки переключения вкладок главного окна** позволяют перейти к соответствующим настройкам дополнительных параметров мыши, а именно: настройкам скорости движения курсора (DPI) и настройкам подсветки мыши. Также пользователь может получить дополнительную информацию при помощи кнопки «Информация».

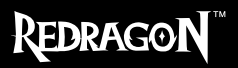

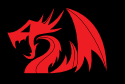

**2. Область настройки кнопок** предназначена для изменения функций кнопок мыши.

**3. Кнопки переключения профилей** позволяют выбрать соответствующие настройки, хранящиеся в памяти мыши. Кроме того, профили можно переключать при помощи специальной кнопки, расположенной на нижней стороне мыши. Мышь позволяет хранить в памяти пять профилей настроек. Это означает, что пользователь может настроить мышь в пяти разных конфигурациях, которые сохранятся в памяти, и их можно будет использовать на любом персональном компьютере. В состав профиля входят все настройки кнопок, макросы, настройки DPI, скорости опроса, подсветки и т.д. Кроме того, профили можно хранить на жестком диске.

#### **4. Кнопки управления профилями** позволяют:

- сохранить профиль на диске (кнопка «Сохранить как…»),
- загрузить профиль из файла (кнопка «Открыть…»),
- восстановить настройки профиля по умолчанию (кнопка «Сбросить…»),
- восстановить настройки по умолчанию для всех профилей (кнопка «Сбросить все…»),
- загрузить все сделанные настройки профилей в память мыши и закрыть окно программы (кнопка «Ок»),
- отменить все сделанные настройки без сохранения (кнопка «Отмена»),
- загрузить все сделанные настройки профилей в память мыши без закрытия окна программы (кнопка «Применить»).

**5. В области настройки параметров курсора** пользователь может изменить ускорение и скорость курсора мыши, скорость прокрутки колесом мыши, скорость двойного щелчка.

**6. В области настройки скорости отклика** мыши пользователь может выбрать, сколько раз в секунду мышь будет сообщать операционной системе о своем положении – 125, 250, 500 или 1000.

**7. При помощи выпадающего списка** можно изменить язык интерфейса программы.

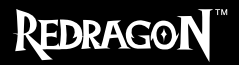

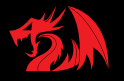

# **Настройка кнопок мыши**

В главном окне можно настроить функции всех кнопок мыши. Каждая кнопка на рисунке пронумерована.

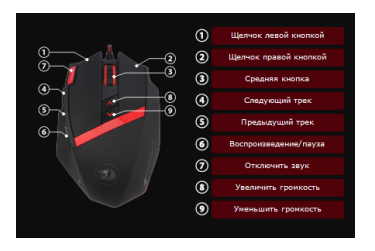

Чтобы настроить соответствующую кнопку, нужно выбрать ее в списке справа.

#### **Каждую кнопку можно настроить на следующие функции:**

**Левая кнопка мыши** – эмулирует нажатие на левую кнопку мыши.

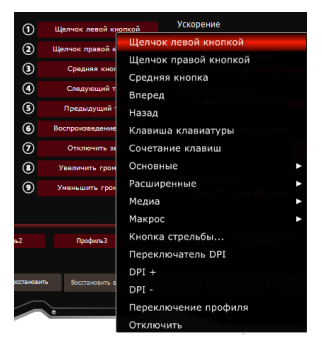

**Правая кнопка мыши** – эмулирует нажатие на правую кнопку мыши.

**Средняя кнопка мыши** – эмулирует нажатие на колесо-кнопку мыши.

**Вперед** – открывает следующую страницу в интернет-браузере.

**Назад** – открывает предыдущую страницу в интернет-браузере.

**Клавиша клавиатуры…** – при выборе этой функции открывается окно настройки любой клавиши клавиатуры на кнопку мыши. Чтобы кнопка мыши начала эмулировать кнопку клавиатуры, нажмите

нужную клавишу клавиатуры и затем «ОК».

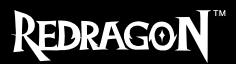

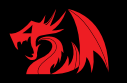

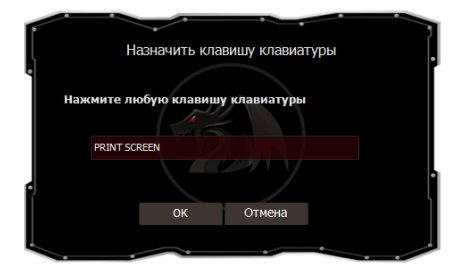

#### **Сочетание клавиш…** –

при выборе этой функции открывается окно настройки сочетания любых клавиш клавиатуры (например, Shift+W) на кнопку мыши. Чтобы кнопка мыши начала эмулировать кнопку клавиатуры, нажмите нужное сочетание клавиш клавиатуры и затем «ОК».

**Основные** – открывает

подменю, где собраны стандартные команды для управления офисными программами:

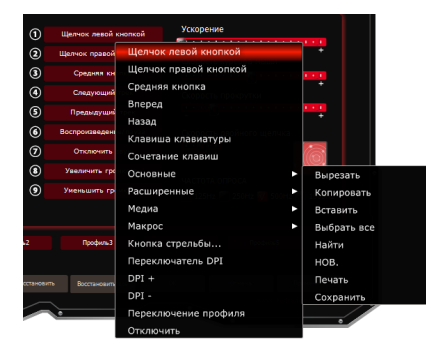

**Вырезать** – вырезает выделенный фрагмент в буфер обмена.

**Копировать** – копирует выделенный фрагмент в буфер обмена.

**Вставить** – вставляет скопированный фрагмент из буфера обмена в позицию курсора.

**Выделить все** – выделяет текст файла полностью.

**Найти** – открывает окно поиска.

**Создать** – создает новый файл.

**Печать** – открывает окно печати.

**Сохранить** – сохраняет открытый файл.

**Расширенные** - открывает подменю, где собраны стандартные команды для управления Windows.

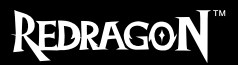

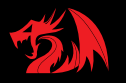

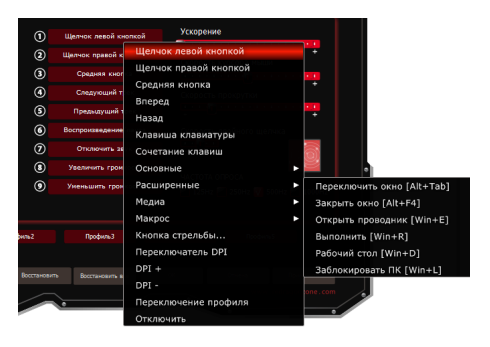

#### **Переключить окно** –

переключает открытые окна (аналог сочетания Alt+Tab).

**Закрыть окно** – закрывает открытое окно.

**Открыть проводник** – запускает Проводник Windows.

**Выполнить** – открывает окно функции Выполнить…

**Рабочий стол** – сворачивает все окна.

**Заблокировать** – блокирует ПК, выводя окно ввода пароля доступа.

**Медиа** – открывает подменю, где собраны стандартные команды для управления медиапроигрывателями.

**Воспроизведение/ пауза** – запускает/ставит на паузу воспроизведение медиафайла.

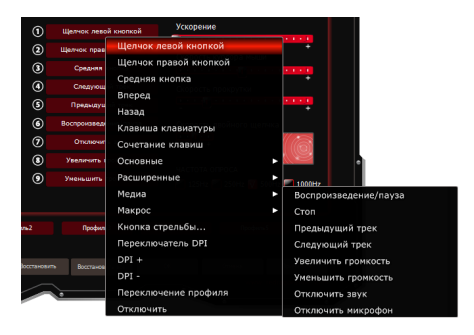

**Стоп** – останавливает воспроизведение медиафайла.

**Предыдущий трек** – включает предыдущий трек.

**Следующий трек** – включает следующий трек.

**Увеличить громкость** – увеличивает громкость воспроизведения.

#### **Уменьшить громкость**

– уменьшает громкость воспроизведения.

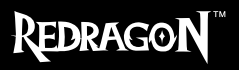

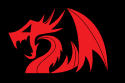

**Отключить звук** – отключает звук в системе.

**Отключить микрофон** – отключает микрофон в системе.

**Макрос** – открывает редактор макросов, а также позволяет привязать к кнопке ранее созданный в редакторе макрос.

**Кнопка стрельбы…** - функция автоматической генерации последовательности одиночных кликов с высокой скоростью. Использование данной функции позволяет резко повысить точность стрельбы автоматическим оружием, а также стрелять очередями из неавтоматического оружия (например, пистолетов). Для точной настройки необходимо подобрать временной зазор между циклами перезарядки конкретного вида оружия. Введите в поле «Количество выстрелов» то число выстрелов, которое вы хотели бы сделать при нажатии на кнопку, а в поле «Задержка (мс)» – время в миллисекундах, которое требуется оружию для перезарядки патрона.

**Переключить DPI** – эта функция циклически переключает активные значения DPI.

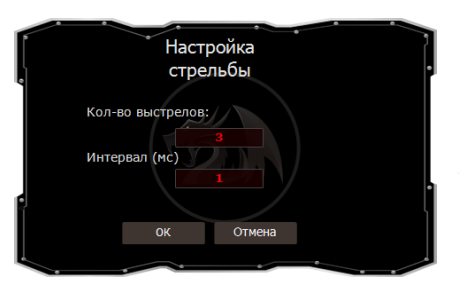

**DPI +** - эта функция повышает DPI до максимального активного значения.

**Отключить** – отключает кнопку.

**DPI -** - эта функция уменьшает DPI до минимального активного значения.

#### **Переключить профиль** –

эта функция позволяет на лету переключать активный профиль (отслеживая переключение по изменению цвета подсветки). Ту же функцию выполняет специальная кнопка на нижней части мыши.

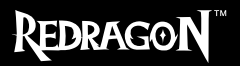

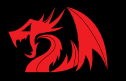

# **Настройка разрешения сенсора (DPI)**

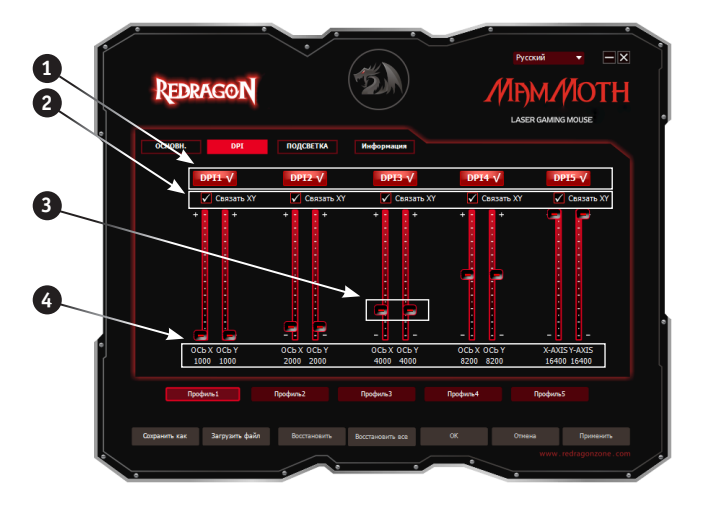

1. Кнопки включения/выключения соответствующего уровня DPI.

2. Флажок включения/выключения связи между разрешением курсора по оси X и оси Y.

3. Движки, перемещением которых выбирается нужное разрешение сенсора.

4. Поле, в котором отображается текущее разрешение сенсора по каждой оси.

Сенсор мыши позволяет изменять разрешение с шагом 50 DPI.

Увеличение значения DPI повышает точность позиционирования курсора мыши, а также увеличивает скорость движения курсора по экрану.

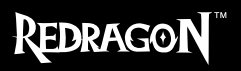

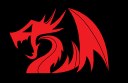

#### **Для настройки разрешения сенсора необходимо:**

1. Выбрать, сколько уровней разрешения вам требуется. Чтобы отключить лишние уровни, щелкните на кнопки выключения уровня (для примера оставим активными три уровня DPI).

2. Настроим для игры снайпером в шутере: уровень DPI-3 на точное прицеливание, DPI-2 на наблюдение через снайперский прицел, а DPI-1 настроим на передвижение персонажа по карте.

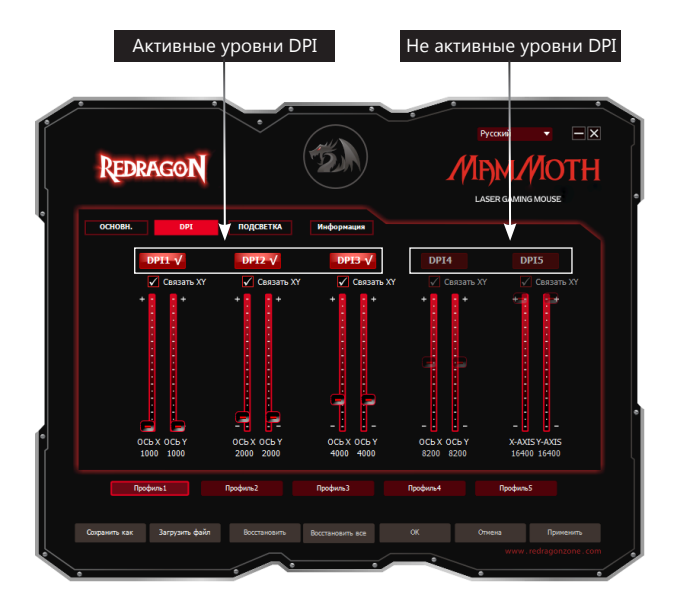

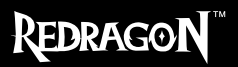

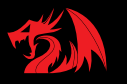

При такой настройке снайпер в перебежках будет использовать уровень DPI-1 (5200 DPI), что позволит быстро поворачивать и оборачиваться. Ведя наблюдение через прицел, игрок будет ставить положение DPI-2, при котором курсор будет двигаться по оси X быстрее, чем по оси Y (ось X – 3500 DPI, ось Y – 2100 DPI). Для того, чтобы точно прицелиться, можно выбрать уровень DPI-1 (800 DPI), при котором прицел будет двигаться медленно и точно.

Для раздельной настройки разрешения осей X и Y нужно снять соответствующий флажок.

3. Если требуется хранить в памяти мыши также другие настройки DPI, повторите п. 1-2, выбрав другой профиль (можно хранить в памяти мыши до 5 профилей).

4. Для того, чтобы сохранить настройки DPI в памяти мыши, нажмите кнопку ОК.

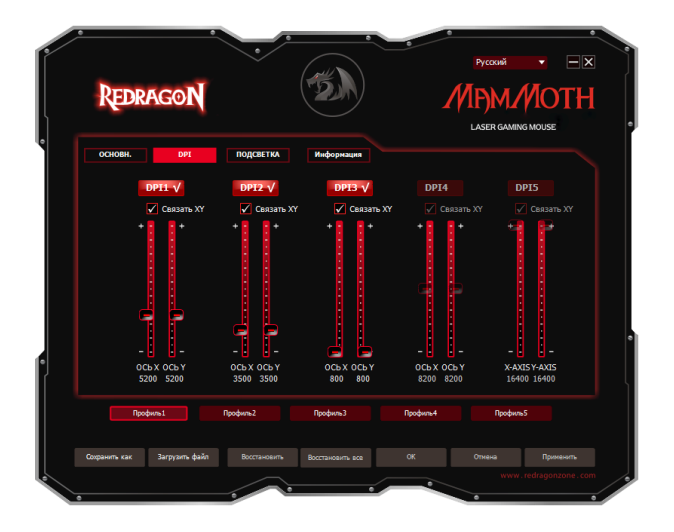

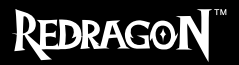

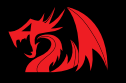

# **Управление подсветкой мыши**

При помощи вкладки «Подсветка» можно настроить цвет, которым будет светиться мышь во время работы.

Пользователь может выбрать любой цвет из заранее предустановленных (они собраны в блоке «Цвет подсветки») или выбрать любой из 65 миллионов цветов при помощи окна «Выбрать свой цвет подсветки».

Также пользователь может настроить яркость подсветки при помощи флажка «Уровень яркости» и заставить подсветку мерцать с разной частотой при помощи флажка «Скорость мерцания».

Каждому профилю можно присвоить собственный цвет подсветки.

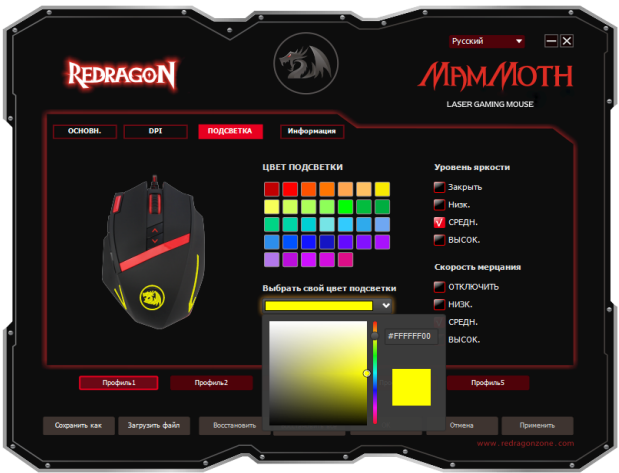

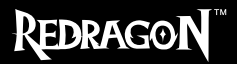

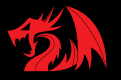

# **Редактор макросов**

Редактор макросов позволяет создавать и редактировать макросы. Макрос это последовательность событий, состоящая из нажатий и отпусканий клавиш клавиатуры, кнопок мыши, а также временных интервалов между ними.

Поддерживаются только клавиши стандартной 104х-символьной Windowsклавиатуры. Ограничение на длину макроса зависит от модели мыши и составляет до 126 событий.

Окно редактора макросов разделено на три части. Слева находится список макросов и кнопки «Создать», «Удалить». Список позволяет выбрать редактируемый макрос.

Кнопка «Создать» позволяет создать новый макрос.

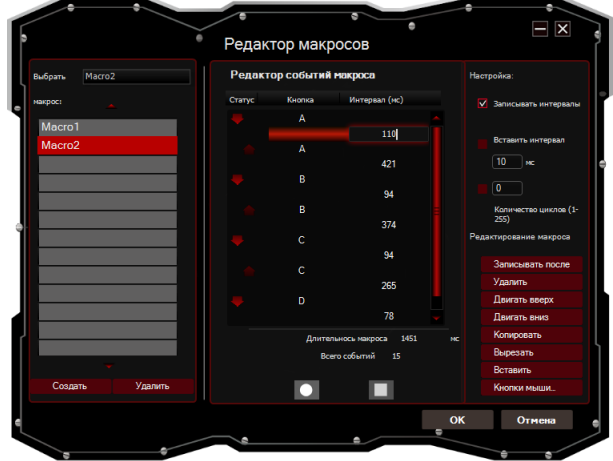

Кнопка «Удалить» позволяет удалить выбранный макрос.

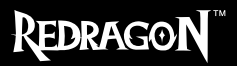

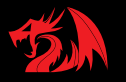

В середине окна расположен список событий выбранного макроса и кнопки  $\Box$ . Список позволяет выбрать событие для редактирования при помощи кнопок, расположенных справа. Для кнопок мыши и клавиатуры в столбце «Статус» отображается тип события: – нажата, – отпущена. В столбце «Кнопка» отображается название кнопки. Для временных интервалов в столбце «Интервал (мс)» отображается величина интервала. К примеру, на снимке экрана, приведенном выше, видно, что макрос «Macro2» состоит из следующих событий: нажатие клавиши «A», интервал 110 мс, отпускание клавиши «A», интервал 421 мс, нажатие клавиши «B», интервал 94 мс, отпускание клавиши «B» и т.д. Под списком событий отображается длительность макроса в миллисекундах и количество событий в списке.

Двойной щелчок по интервалу позволяет изменить его величину.

После нажатия кнопки редактор макросов будет записывать нажатия и отпускания клавиш клавиатуры, при этом выбранный макрос будет перезаписан. Один удар по клавише в зависимости от установленных в правой части окна флагов генерирует до четырех событий: интервал, нажатие, интервал, отпускание. Обратите внимание, что во время записи макроса все элементы управления редактора макросов, кроме кнопки , будут отключены.

Кнопка позволяет остановить запись макроса.

В правой части окна расположены флаги дополнительных настроек и кнопки редактирования событий макроса. Флаг «Записывать интервалы» позволяет записывать интервалы между нажатиями и отпусканиями клавиш.

Флаг «Вставить интервал» позволяет вставлять между нажатиями и отпусканиями клавиш одинаковые интервалы, величину которых можно задать в специальном поле рядом с флагом.

Флаг «Количество циклов (1-255)» и специальное поле рядом с ним позволяют автоматически выполнить макрос несколько раз подряд.

После нажатия кнопки «Записывать после» редактор макросов будет записывать нажатия и отпускания клавиш клавиатуры и вставлять их в список после выбранного события макроса. Обратите внимание, что во время записи макроса все элементы управления редактора макросов, кроме кнопки  $\Box$ , будут отключены.

Кнопка «Удалить» позволяет удалить выбранное событие макроса.

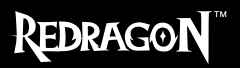

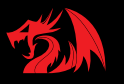

Кнопка «Двигать вверх» передвинуть вверх по списку выбранное событие макроса.

Кнопка «Двигать вниз» передвинуть вниз по списку выбранное событие макроса.

Кнопка «Копировать» позволяет скопировать выбранное событие макроса в буфер обмена.

Кнопка «Вырезать» позволяет переместить выбранное событие макроса в буфер обмена.

Кнопка «Вставить» позволяет вставить событие из буфера обмена перед выбранным событием макроса.

Кнопка «Кнопки мыши…» позволяет вставить нажатия и отпускания кнопок мыши перед выбранным событием макроса.

Кнопка «ОК» позволяет назначить выбранный макрос на кнопку мыши.

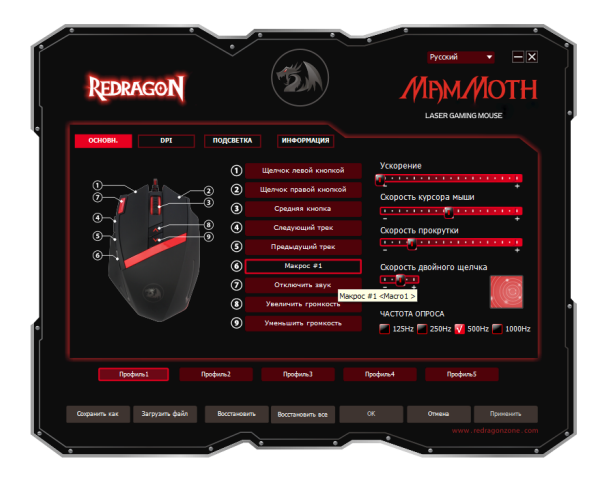

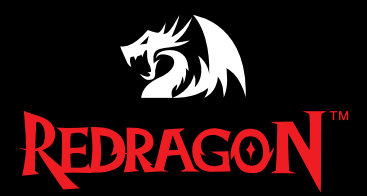

## **WWW.REDRAGON.RU**